# **PocketBook** Touch HD"

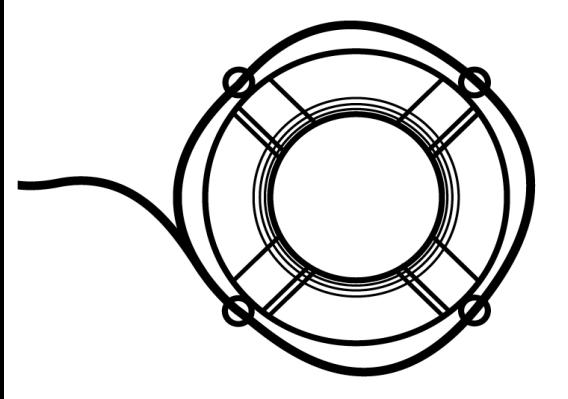

# Manuel d'utilisation Firmware 5.20

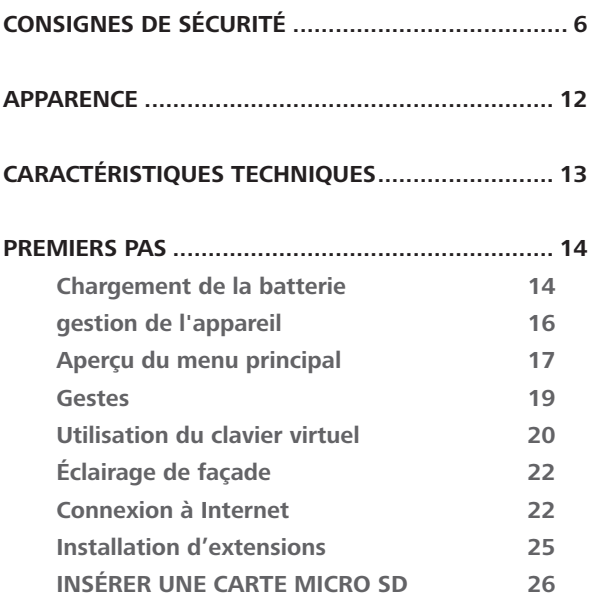

**APPLICATIONS [......................................................](#page-26-0) 27**

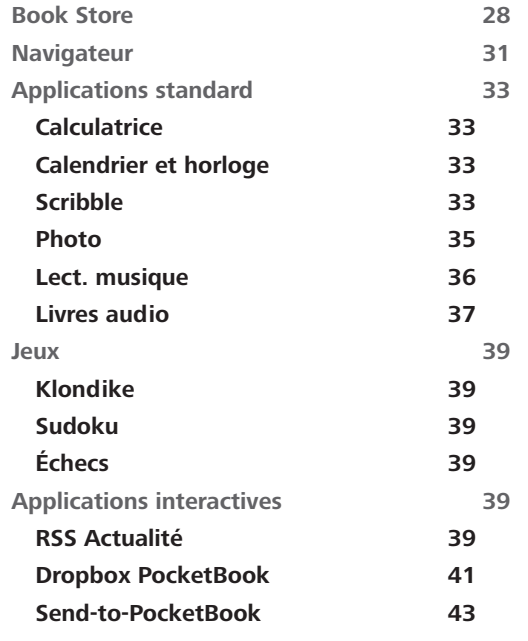

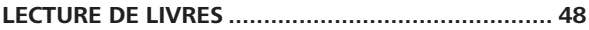

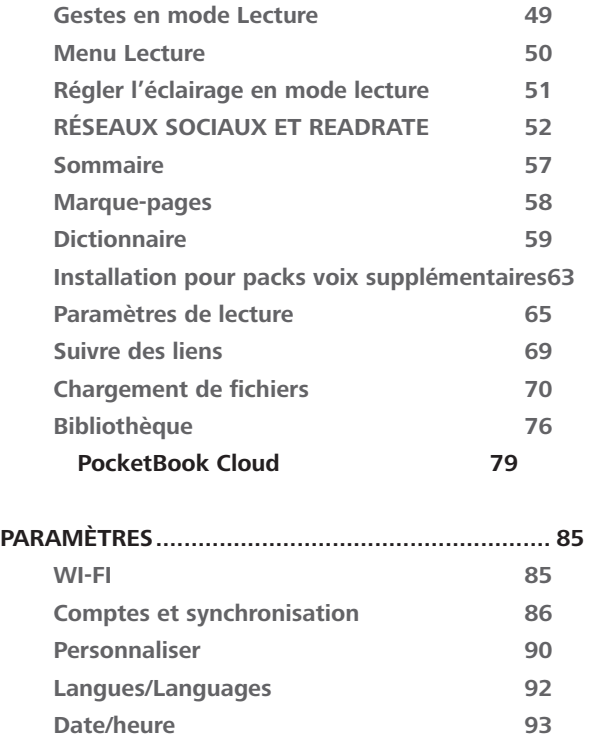

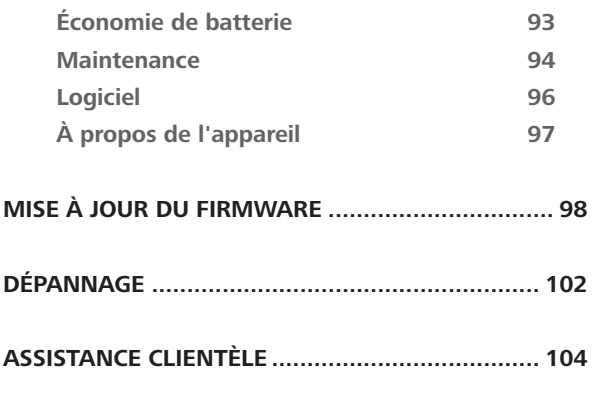

#### **[CONFORMITÉ AUX NORMES INTERNATIONALES](#page-104-0) 105**

# **Consignes de sécurité**

Avant de commencer à utiliser cet appareil, veuillez lire attentivement cette section. En suivant ces instructions, vous pourrez assurer votre sécurité et augmenter la durée de vie de l'appareil.

#### **Conditions de stockage, transport et utilisation**

La plage de températures de fonctionnement de l'appareil va de 0 à 40°C ; veillez par conséquent à ne pas exposer l'appareil à des températures excessivement faibles ou élevées. Ne laissez jamais de câbles à proximité de sources de chaleur. Les câbles trop chauds pourraient se déformer et leur isolation être compromise, ce qui pourrait provoquer un incendie ou une décharge électrique.

Veillez à éviter les conditions suivantes :

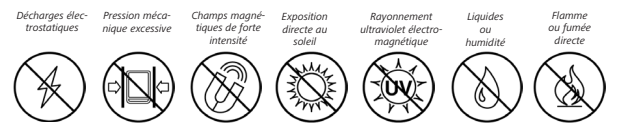

#### **Maintenance**

 $\otimes$  Ne laissez pas l'appareil trop longtemps dans un environnement peu aéré (p. ex. : dans une voiture ou confiné dans des boîtes/ emballages fermé(e)s).

 $\otimes$  Ne laissez pas tomber l'appareil et n'essayez pas de le tordre. Protégez l'écran des objets qui pourraient le rayer ou l'endommager. Pour assurer une protection efficace de l'écran, nous vous recommandons de conserver l'appareil dans une housse de protection souple ou rigide.

 $\odot$  Gardez votre appareil hors de la portée des enfants.

 $\otimes$  Ne démontez ni ne modifiez ce lecteur de livres électroniques.

 $\otimes$ N'utilisez pas l'appareil avec une batterie, un chargeur endommagé(e) (coque fêlée, contacts abîmés, câble d'alimentation coupé). Si la batterie est endommagée (coque fêlée, fuite d'électrolytes, déformations, etc.), un membre du personnel agréé doit vous la remplacer. L'utilisation de batteries modifiées ou

artisanales peut provoquer une explosion et/ou endommager l'appareil.

 $\otimes$  N'utilisez pas de solvants organiques ou inorganiques (p. ex. : benzol, etc.) pour nettoyer l'écran ou la coque.

 $\odot$ Utilisez un chiffon doux pour épousseter la surface de l'écran. Pour nettoyer l'appareil, appliquez quelques gouttes d'eau distillée.

Jusqu'à cinq pixels défectueux sont considérés comme acceptables et ne constituant pas un défaut d'écran entrant dans le cadre de la garantie.

Si l'appareil n'a pas été utilisé pendant une longue période, il se peut que l'indicateur de charge ne fonctionne pas au moment où le chargeur est branché. Dans ce cas, branchez le chargeur, laissez l'appareil se charger pendant 1 heure puis débranchez et rebranchez le chargeur ou le câble USB. L'appareil peut amors être utilisé normalement.

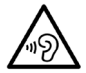

Pour prévenir tout dommage sur l'audition, n'écoutez pas de hauts niveaux de volume sonore sur une période prolongée.

Avant la fin de la période de garantie du produit, contactez le centre de maintenance agréé le plus proche pour que l'appareil soit inspecté et que l'on détermine si sa sécurité est toujours assurée. Pour obtenir des informations détaillées sur les centres de maintenance de votre région, visitez le site web officiel de PocketBook International : http://www.pocketbook-int.com.

#### **Mise en garde**

La base de l'écran de l'appareil est en verre fragile ! Pour éviter tout endommagement, veillez à ne pas laisser tomber l'appareil, le tordre ou appliquer une pression dessus, veillez à éviter tout point de pression sur la surface de l'écran ou toute autre action qui pourrait briser ou endommager la base en verre. Aucune couche de protection spéciale ne recouvrant l'écran, veillez à éviter tout contact entre sa surface et des objets qui pourraient y laisser des traces ou des éraflures. Pour réduire le risque d'endommagement de l'appareil et de son écran, le transporter dans une housse de protection pour Pocketbook est vivement recommandé.

#### **Sécurité RF**

L'appareil reçoit et transmet des fréquences radio et peut parasiter les communications radio et d'autres équipements électroniques. Si vous utilisez du matériel médical (p. ex. : un pacemaker ou une prothèse auditive), contactez votre médecin ou le fabricant pour savoir si ce matériel est protégé contre les signaux RF extérieurs.

N'utilisez pas de communications sans fil dans les lieux où cela est interdit, comme à bord d'un avion ou dans les hôpitaux (elles pourraient affecter les équipements médicaux ou les équipements avioniques embarqués).

#### **Utilisation**

Une mise au rebut inappropriée de cet appareil peut avoir des effets indésirables sur l'environnement et la santé publique. Pour éviter de tels désagréments, suivez les consignes de mise au rebut spécifiques à l'appareil. Le recyclage de ces matériaux aide à préserver les ressources naturelles. Pour plus

d'informations sur les problèmes liés au recyclage, contactez les autorités de votre municipalité, votre service de ramassage des ordures, la boutique où vous avez acheté l'appareil ou un centre de maintenance agréé.

Mise au rebut de composants électriques ou électroniques (la directive s'applique à l'UE et aux autres pays européens où des systèmes de tri sélectif des ordures existent). Dans les autres pays, mettez au rebut les batteries et piles conformément aux lois en vigueur dans votre région.

Ne détruisez pas la batterie en la faisant brûler pour vous prémunir contre tout danger d'explosion !

### <span id="page-11-0"></span>**Apparence**

**1. Accueil** : retour au menu principal;

**2. Précédent** : revenir en arrière d'une page;

**3. Suivant** : avancer d'une page;

**4. Menu** : ouvre le menu contextuel (le cas échéant). Pour activer/désactiver de *Éclairage de façade* , maintenez enfoncé le bouton **Menu** pendant une seconde;

**5. Port Micro-USB** : permet de brancher l'appareil sur un ordinateur ou un chargeur à l'aide d'un câble USB;

**6. Prise écouteurs 3,5 mm;**

**7. Fente pour carte MicroSD** : permet d'insérer une carte MicroSD/SDHC (jusqu'à 32 Go);

**8. Réinitialiser;**

**9. Marche/Arrêt** : d'allumer/éteindre l'appareil.

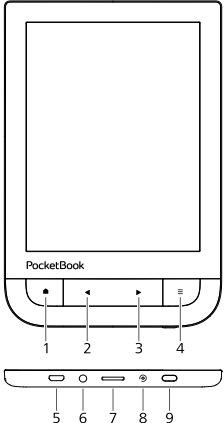

## <span id="page-12-0"></span>**Caractéristiques techniques**

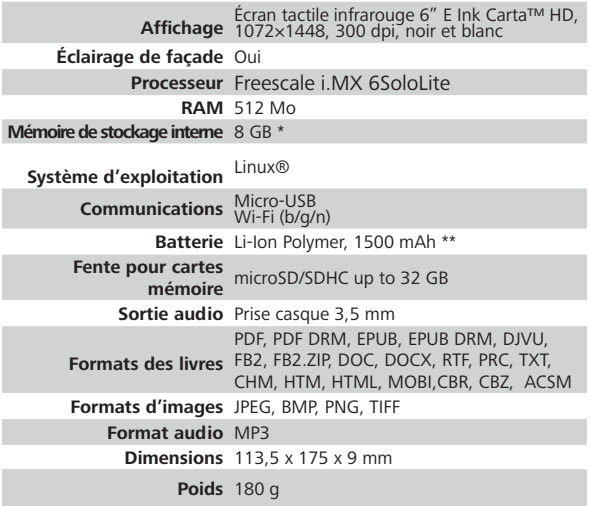

\* La taille de la mémoire de stockage interne peut varier en fonction de la configuration logicielle de votre appareil.

\*\* La durée de vie de la batterie et les valeurs susmentionnées peuvent varier selon le mode d'utilisation, la connectivité et les réglages.

### <span id="page-13-0"></span>**Premiers pas**

Dans ce chapitre, vous apprendrez à mettre en route l'appareil et vous découvrirez ses principales fonctionnalités de commande.

#### **CHARGEMENT DE LA BATTERIE**

Afin d'augmenter la durée de vie de la batterie, nous vous recommandons de charger l'appareil éteint *pendant 8 à 12 heures avant la première utilisation*.

Vous pouvez charger la batterie sur **(1)** un ordinateur à l'aide d'un câble USB, ou **(2)** sur le secteur à l'aide d'un chargeur (en option).

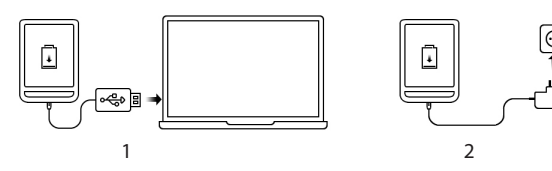

Lorsque vous chargez la batterie pour la première fois, procédez comme suit :

**1.** Branchez l'appareil sur un ordinateur ou un chargeur à l'aide du câble USB. Le témoin s'allumera en dès le début de la charge.

**2.** Lorsque la batterie est complètement chargée, le témoin s'éteint. Vous pouvez à présent débrancher l'appareil et l'allumer pour sa première utilisation.

Si l'appareil est sous tension lorsque vous branchez le câble sur un ordinateur, une boîte de dialogue apparaît et vous demande de choisir entre *Connexion à un ordinateur* et *Charge* apparaîtra.

#### <span id="page-15-0"></span>**GESTION DE L'APPAREIL**

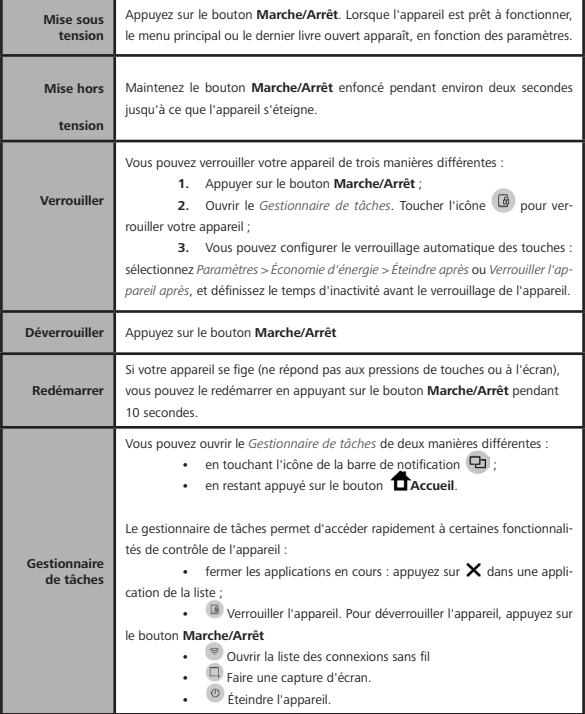

#### <span id="page-16-0"></span>**APERÇU DU MENU PRINCIPAL**

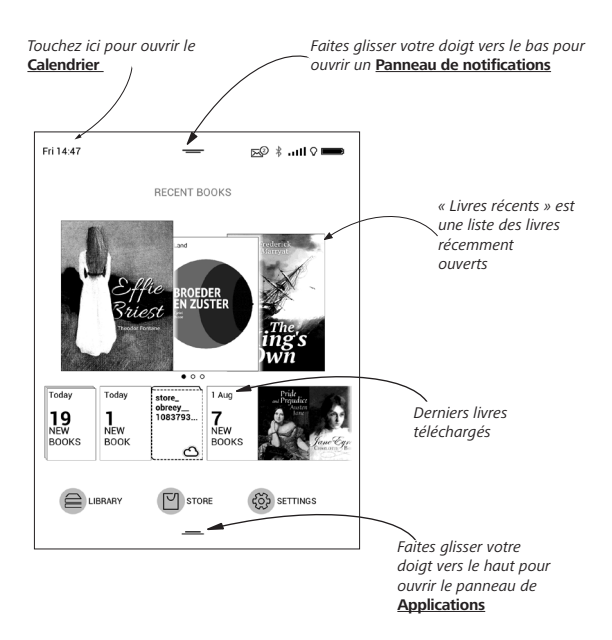

#### **Panneau de notifications**

Touchez ou faites glisser l'icône – vers le bas pour ouvrir un *Panneau de notifications*.

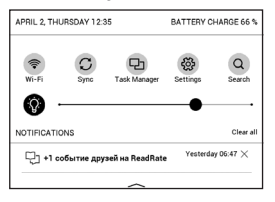

**REMARQUE :** vous pouvez également ouvrir le *Panneau de notifications* en appuyant sur le bouton **Menu**.

Le panneau de notifications vous permet d'accéder facilement à la configuration de la *c[onnexion à Internet](#page-21-1)* et *de l'éclairage de façade*, *de la synchronisation* des services réseau, *du gestionnaire de tâches*, de l'appareil *des paramètres* et de la *recheche*.

Vous y trouverez également l'actualité de ReadRate.

<span id="page-18-0"></span>**REMARQUE :** pour afficher l'actualité de ReadRate, veuillez d'abord autoriser le service. Sélectionnez *Paramètres > Comptes et Synchronisation > ReadRate* et *Connectez-vous* au service.

#### **GESTES**

**ATTENTION !** L'écran tactile de l'appareil est relativement fragile et de conception délicate. Pour éviter de l'endommager, veillez à ne pas exercer de trop fortes pressions sur l'écran.

#### **Toucher**

Ouvre un élément (livre, fichier, application de dossier ou élément de menu).

#### **Toucher et maintenir**

Ouvre le menu contextuel d'un élément (le cas échéant).

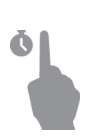

#### <span id="page-19-0"></span>**Glisser**

Tourne les pages d'un livre ou d'une liste ; déplace une image : faites glisser votre doigt sur l'écran.

#### **À-coup**

Fait défiler les listes / faites rapidement glisser votre doigt sur l'écran.

#### **Mise à l'échelle**

Modifie l'échelle de l'image : placez deux doigts sur l'écran puis rapprochezles pour effectuer un zoom arrière ou bien écartez-les pour effectuer un zoom avant.

#### **UTILISATION DU CLAVIER VIRTUEL**

Le clavier virtuel sert à saisir du texte lorsque cela est nécessaire, par exemple, pour les informations d'une recherche ou l'authentification d'une connexion réseau. Pour passer à une langue de saisie différente, appuyez sur le bouton de

langue actuel. Pour ajouter la langue à la disposition des touches du clavier virtuel, rendez-vous dans *Paramètres > Langues/Languages > Dispositions de clavier*.

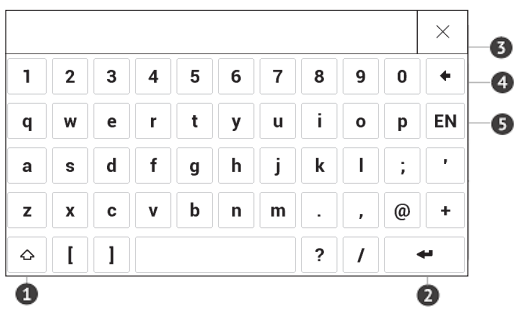

- **1.** Modifier la casse,
- **2.** Saisir le texte,
- **3.** Fermer le clavier virtuel,
- **4.** Effacer le dernier symbole saisi,
- **5.** Modifier la langue de saisie.

Pour saisir un symbole, appuyez sur une touche.

<span id="page-21-0"></span>Lorsque vous saisissez un mot de passe (ex. : informations d'authentification Wi-Fi), l'icône apparaît  $\curvearrowright$  dans un champ de texte. Touchez-la pour afficher les symboles saisis.

#### **ÉCLAIRAGE DE FAÇADE**

Pour activer/désactiver l'éclairage en façade, appuyez sur le bouton **Menu** et maintenez-le enfoncé pendant 1 seconde.

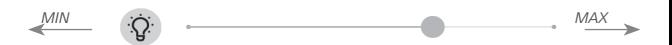

Vous pouvez également régler le niveau d'éclairage en façade à l'aide du curseur de la barre de notifications.

#### <span id="page-21-1"></span>**CONNEXION À INTERNET**

L'appareil peut se connecter à Internet à l'aide des réseaux Wi-Fi. Lorsque vous ouvrez une application qui exige une connexion internet, (par ex. *Browser* ou *BookStore*), la connexion Wi-Fi est établie automatiquement. Si un réseau connu n'est pas disponible, la liste des connexions sans fil disponibles s'ouvre. Si le réseau auquel vous voulez vous connecter est sécurisé, entrez le mot de passe du réseau à l'aide du clavier virtuel.

De plus, la connexion WI-FI peut être activée et désactivée en cliquant sur l'icone  $\binom{2}{3}$  dans le panneau des notifications. Si un réseau connu est disponible, la connexion est établie automatiquement par la suite, sinon, - ouvre une liste de réseaux disponibles.

#### **Paramètres avancés**

Pour obtenir des paramètres de connexion Wi-Fi plus détaillés, sélectionnez *Paramètres > Wi-Fi*, allez au réseau sélectionné et cliquez sur Plus... en bas de l'écran.

- **•**  Vous pouvez modifier la *Configuration de l'adresse IP*:
	- DHCP : obtenir l'adresse IP automatiquement (si le serveur DHCP est configuré)

**•**  *Manuel* (pour utilisateurs expérimentés) : saisir les paramètres réseau manuellement à l'aide du clavier virtuel

**•**  Si le réseau auquel vous devez vous connecter dispose d'un serveur proxy, vous pouvez spécifier ses paramètres dans la section *Configuration du proxy*

#### **Connexion à un réseau caché**

**1.** Allez dans *Paramètres > Wi-Fi*

**2.** Pour configurer une connexion avec un réseau caché, ouvrez *Connexion à un réseau caché*, puis saisissez son SSID à l'aide du clavier virtuel dans le champ *Nom du réseau (SSID)*.

**3.** Sélectionnez le type de sécurité dans la liste correspondante :

**•**  *Aucune* : réseau libre d'accès.

**•**  *Simple (WEP)* : après avoir sélectionné cette option, il vous faut indiquer le *Type d'authentification WEP* : *Système ouvert* ou *Clé partagée*.

<span id="page-24-0"></span>**•**  *WPA/WPA2 PSK* : il vous faudra saisir une clé réseau (jusqu'à 64 symboles).

**4.** Pour vérifier la connexion au réseau et vous connecter à un réseau, revenez à la section *Connexion à un réseau* caché et appuyez sur *Connecter*.

#### **INSTALLATION D'EXTENSIONS**

Vous pouvez installer des dictionnaires supplémentaires (vous pouvez en acheter sur [Librairie\)](http://bookland.com).

**1.** Copiez le fichier dont l'extension est .pbi dans la mémoire interne de l'appareil.

**2.** Déconnectez l'appareil de l'ordinateur.

**3.** Le fichier chargé apparaît dans *Évènements récents.*

**4.** Lancez le fichier d'extension copié comme une application et confirmez l'installation.

#### <span id="page-25-0"></span>**INSÉRER UNE CARTE MICRO SD**

L'appareil est doté de 8 Go de mémoire interne. Toutefois, vous pouvez augmenter cette mémoire à l'aide d'une carte Micro SD. Insérez-la dans la fente, comme l'indique le schéma, puis enfoncez-la jusqu'à ce que la carte soit en place.

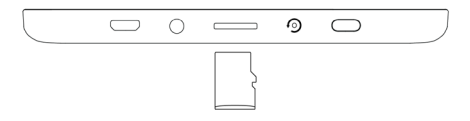

Pour éjecter la carte, appuyez légèrement sur son extrémité jusqu'à ce qu'elle se détache et tirez dessus pour la prendre.

> **ATTENTION !** Si votre carte SD este coincée, n'essayez pas de l'ejecter vous-même et appelez immédiatement le service client.

# <span id="page-26-0"></span>**Applications**

Dans ce chapitre, vous vous familiariserez avec les applications qui sont préinstallées sur votre appareil.

Voici les trois applications apparaissant dans le menu principal :

- **•**  *Bibliothèque ;*
- **•**  *BookStore ;*
- **•**  *Paramètres.*

Les applications restantes sont disponibles dans la barre d'applications. Pour les ouvrir, touchez l'icône = présente dans le menu principal.

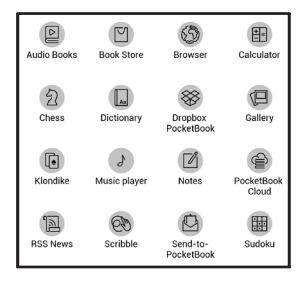

# <span id="page-27-0"></span>**BIBLIOTHÈQUE**

La Bibliothèque est un gestionnaire de fichiers de livres électroniques qui permet de regrouper, de trier, de modifier l'apparence de la section et d'effectuer une recherche. Pour en savoir davantage sur cette application, rendezvous dans la section *Bibliothèque*.

### **BOOK STORE**

L'application Book Store permet de télécharger facilement et rapidement du contenu sous licence à partir du portail Book Store [\(http://www.bookland.com/\)](http://www.bookland.com/) disponible sur votre appareil. Vous devez disposer d'une connexion Internet active.

Si vous êtes déjà enregistré(e) sur le portail <http://www.bookland.com/>, appuyez sur *J'ai déjà un compte BookLand* et vérifiez si l'identifiant et le mot de passe sont correctement saisis dans les paramètres Book Store.

Saisissez vos informations de compte dans Book Store dans la section *Paramètres > Comptes et synchronisation* de votre appareil.

Si la connexion à un compte est correctement configurée, vous pouvez accéder à toutes les fonctionnalités d'un portail.

Appuyez sur *Salle privée* pour avoir plus d'options d'utilisation d'un compte personnel :

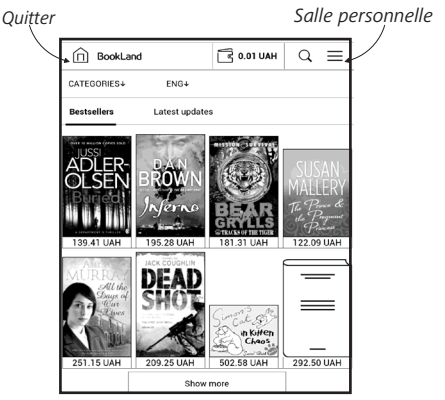

**•**  *Recharger le solde* – rerechar gez le solde sur le site de BookLand ou directement sur périphérique en utilisant le système PayPal;

**•**  *Historique d'achats* – la liste des articles achetés dans le magasin;

- **•**  *Mes cartes* cartes bancaires utilisées;
- **•**  *Quitter*.

Sélectionnez le livre et appuyez sur *Acheter* pour acheter les articles. Choisissez le format du livre à télécharger puis appuyez sur *Acheter et télécharger* sur la page *Votre achat*. Le fichier acheté est déplacé vers le dossier *Bibliothèque > Téléchargements* et est affiché sur le mur des *derniers événements* dans le menu principal.

> **NOTEZ** : que si votre solde est nul, il vous sera proposé de recharger votre solde sur le site BookLand ou directement sur périphérique en utilisant le système PayPal.

<span id="page-30-0"></span>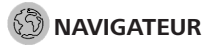

Il s'agit d'une application permettant d'afficher des pages web. Lorsque vous lancez le *Navigateur*, vous êtes invité à vous connecter à l'un des réseaux sans fil disponibles.

Pour saisir une adresse de site web, touchez la barre d'adresse, écrivez une adresse avec le clavier virtuel qui apparaît, puis appuyez sur *Entrée*. Pour suivre un lien, il vous suffit de le toucher. Si une page web sort de l'écran, vous pouvez la faire défiler : placez un doigt sur l'écran et faites-le bouger sur la page. De plus, vous pouvez changer l'échelle d'une page web en faisant les gestes correspondant au zoom (rapprocher ou écarter deux doigts). Les boutons physiques  $\bigcirc$  servent à faire défiler une page verticalement :  $\bullet$  permet de faire défiler vers le bas et vers le haut

Le navigateur prend en charge plusieurs fenêtres à la fois. Ainsi, vous pouvez ouvrir une nouvelle fenêtre pour la section correspondante de menu du navigateur et afficher toutes les fenêtres ouvertes. De plus, à partir du menu du navigateur, vous pouvez consulter l'historique des sites web visités, actualiser une page, régler l'échelle des pages web affichées, et configurer le navigateur dans la section *Paramètres*.

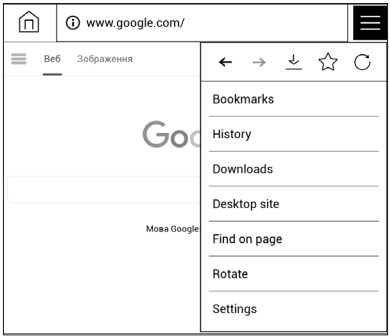

Via *Paramètres*, vous pouvez effacer l'historique et les cookies, mais aussi activer/désactiver JavaScript et les images chargées.

#### <span id="page-32-0"></span>**APPLICATIONS STANDARD**

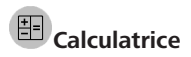

Cette calculatrice scientifique prend en charge un large éventail d'opérations mathématiques, telles que différents systèmes numériques, la trigonométrie, les logarithmes, ainsi que les opérations logiques et énergétiques.

# **Calendrier et horloge**

Ouvre un calendrier du mois en cours ainsi qu'une horloge. Les touches de navigation  $\langle \rangle$  permettent de changer de mois. Le bouton  $\Box$  permet de revenir au mois en cours. Pour en savoir davantage sur le réglage de l'heure et de la date, rendez-vous dans le chapitre *[Date/heure](#page-92-0)* de ce manuel.

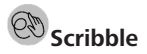

Application de dessin. Pour sélectionner l'outil de dessin, servez-vous du volet de commande de l'appareil :

 $T$ : Texte : sélectionnez la position et la taille de la zone de texte. Le texte s'écrit à l'aide du clavier virtuel

 $A<sup>I</sup>$  Police : changer la police et sa taille

 $\overset{\text{\tiny{W}}}{\rightarrow}$  Crayon : un outil permettant de dessiner de fines lignes Marqueur : un outil permettant de dessiner des lignes épaisses

 $\mathcal Q$  Gomme : un outil permettant d'effacer des lignes et du texte

Annuler : annule la dernière opération

Dessin en cours / nombre total de dessins : change

le dessin en cours Nouveau : permet de commencer un nouveau dessin Supprimer le dessin

Quitter l'application.

Pour enregistrer une image, touchez l'icône  $\Box$ . L'image actuelle sera enregistrée dans le dossier *Mes images* du dossier racine de l'appareil. De plus, l'application *Scribble* sert également à éditer les notes graphiques.

<span id="page-34-0"></span>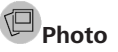

Ouvre la bibliothèque en mode Visionnage d'images (téléchargées vers le dossier *Photo*). La photo ouverte s'affiche en mode Plein écran. Pour définir une photo en tant que *Logo de mise hors tension*, *pour Pivoter* ou afficher les *Informations* à son sujet, touchez l'image en Plein écran pour passer au mode Édition et appuyez sur l'icône de menu  $\equiv$  en haut à droite de l'écran. En mode Édition, vous pouvez effectuer un zoom sur une photo en faisant les gestes correspondants au zoom et définir la zone sélectionnée en tant que logo.

### <span id="page-35-0"></span>**Lect. musique**

Lecteur de musique permettant de lire des fichiers multimédia .mp3.

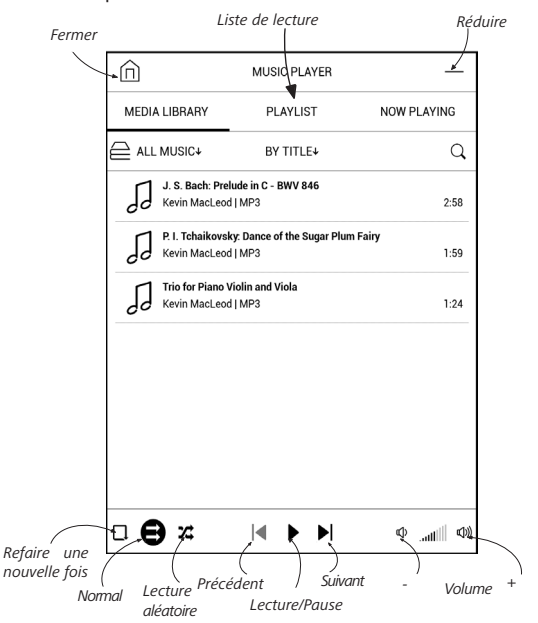
Dans le *menu Application*, vous pouvez ajouter des fichiers audio et des dossier contenant des fichiers audio à la liste de lecture, réorganiser des pistes et enregistrer ou effacer une liste de lecture.

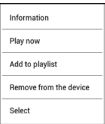

En restant appuyé sur une piste, un *menu contextuel* s'ouvre et vous permet d'effectuer les opérations suivantes : afficher les informations sur la piste, ajouter à la file d'attente ou

supprimer le fichier de la liste.

## **Livres audio**

Cette application lit les livres audio dans les formats suivants : .m4a, .m4b, .ogg, and .mp3. De plus, les livres audio en conteneurs sont pris en charge : .mp3.zip, .zip. Les livres audio avec des fichiers situés dans un répertoire peuvent également être lus.

En utilisant les options du menu correspondant vous pouvez ajouter/supprimer des livres audio

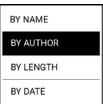

vers/depuis la playlist, gérer la liste de livres, et trier la liste selon les paramètres de base.

Définissez votre vitesse de lecture préférée et tonalité de voix en utilisant le menu de *Contrôle de Lecture*.

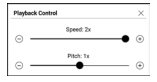

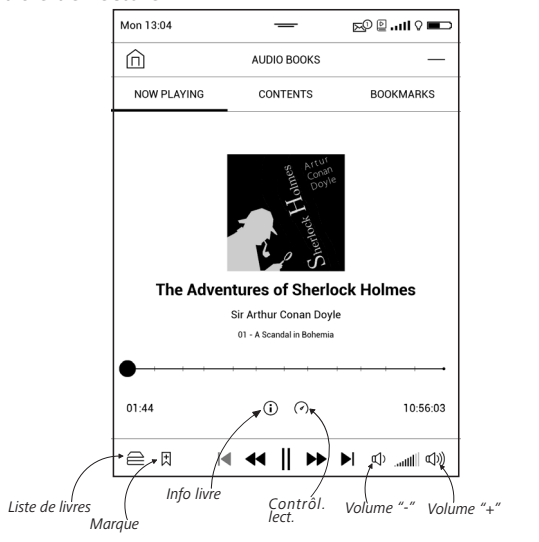

## **JEUX**

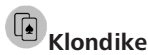

Solitaire classique.

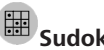

**Sudoku**

Appuyez sur une cellule vide pour la sélectionner. Vous pouvez ensuite saisir un chiffre voulu dans cette cellule ou définir des étiquettes (chiffres que vous suggérez pour cette cellule). Les chiffres et étiquettes doivent être choisis dans le panneau de sélection inférieur.

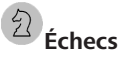

Vous pouvez jouer contre un ami ou contre l'appareil. Si vous jouez contre l'appareil, 10 niveaux de difficulté sont disponibles.

## **APPLICATIONS INTERACTIVES**

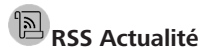

Application permettant d'ajouter et de lire des flux RSS. Pour ajouter des flux d'actualités RSS, ouvrez la configuration RSS. Sélectionnez l'option *Ajouter un flux RSS*. Saisissez l'adresse du flux à l'aide du clavier virtuel.

Pour supprimer le flux, sélectionnez-le, ouvrez le menu contextuel, puis sélectionnez la commande *Supprimer*.

Pour modifier le flux, sélectionnez-le, ouvrez le menu contextuel, puis sélectionnez la commande *Modifier*. Modifiez l'adresse du flux à l'aide du clavier virtuel.

Pour actualiser, sélectionnez *Mise à jour* dans le menu de l'application. Le contenu actualisé est ajouté au fichier portant l'extension .hrss. Le fichier peut ensuite être lu ou mis à jour. L'état du téléchargement des actualités s'affiche pendant la mise à jour. Une fois l'actualisation terminée, le fichier peut être lu hors ligne à l'aide du navigateur.

Pour lire les derniers flux, sélectionnez l'option *Lire les dernières actualités* dans le menu de l'application. Les dernières mises à jour de flux RSS téléchargées s'ouvrent dans le navigateur.

*Archive d'actualités* : en sélectionnant cette option, vous pouvez choisir de lire les flux RSS stockés précédemment mis à jour.

## **Dropbox PocketBook**

L'application Dropbox vous permet de télécharger des fichiers ajoutés à Dropbox sur votre appareil. Ces fichiers peuvent être ajoutés depuis n'importe quel ordinateur ou appareil sur lequel l'application Dropbox est installée, ou depuis le [site web](https://www.dropbox.com/) [de Dropbox](https://www.dropbox.com/). Qui plus est, vous n'avez rien à installer sur votre PocketBook, il vous suffit d'autoriser le service.

## **Comment commencer à utiliser Dropbox**

**1.** Inscrivez-vous au service Dropbox [\(www.dropbox.com](https://www.dropbox.com))

**2.** Saisissez vos informations de compte Dropbox (adresse électronique et mot de passe) sur votre appareil PocketBook, dans la section *Paramètres > Comptes et synchronisation > Dropbox > Connexion* pour autoriser Dropbox. (La connexion Wi-Fi doit être activée ; si ce n'est pas le cas, il vous sera demandé de l'activer).

**3.** Une fois que vous aurez correctement autorisé le service, le dossier de synchronisation « *Dropbox PocketBook »* sera créé dans la Bibliothèque de l'appareil. Le répertoire « *Application > Dropbox PocketBook* » apparaîtra sur votre compte Dropbox, et après la synchronisation, il sera accessible à partir des autres appareils disposant de Dropbox.

**L'APPLICATION** : de votre appareil n'aura accès qu'aux fichiers du dossier « *Dropbox PocketBook »*

#### **Comment synchroniser**

Automatiquement :

**1.** les fichiers ajoutés au répertoire « *Application > Dropbox PocketBook »* et au dossier de synchronisation de votre appareil seront automatiquement synchronisés lorsque la connexion Internet sera activée.

**2.** Tous les fichiers synchronisés seront téléchargés dans le dossier de synchronisation de la Bibliothèque (« *Dropbox PocketBook »* est le dossier de synchronisation par défaut, mais vous pouvez le changer dans « *Paramètres > Comptes et synchronisation > Dropbox > Dossier de synchronisation »*).

Manuellement :

**1.** pour synchroniser tout le contenu de tous les dossiers de synchronisation, dans *Paramètres*, choisissez « *Comptes et synchronisation > Dropbox > Synchroniser des fichiers »*, ou dans la *Bibliothèque*, choisissez l'option « *Synchroniser des fichiers »* dans le menu contextuel du dossier de synchronisation.

**2.** Après la synchronisation, tous les fichiers obtenus seront également disponibles dans le dossier de synchronisation de la Bibliothèque de l'appareil.

## **Send-to-PocketBook**

L'application vous permet d'envoyer des fichiers à l'adresse e-mail de votre appareil. Les livres envoyés seront automatiquement téléchargés sur votre appareil si le Wi-Fi est activé.

## **Comment commencer à utiliser cette fonctionnalité**

**1.** Pour profiter de cette fonctionnalité, enregistrezvous pour bénéficier du service Send-to-PocketBook en procédant de la manière suivante :

## **•**  Lancez l'application :

- **•**  Dans la section *Applications > Send-to-PocketBook*,
- **•**  ou depuis *Paramètres > Comptes et synchronisation > Send-to-PocketBook*.

**REMARQUE :** la connexion Wi-Fi doit être activée ; dans le cas contraire, il vous sera demandé de le faire.

**•**  Dans l'assistant qui s'est ouvert, saisissez votre adresse e-mail de contact et votre mot de passe.

**•**  Un e-mail contenant le lien d'activation sera envoyé à l'adresse spécifiée. Suivez ce lien pour recevoir l'adresse e-mail de votre appareil (par exemple, [nomdutil](mailto:nomdutilisateur@pbsync.com)[isateur@pbsync.com](mailto:nomdutilisateur@pbsync.com)).

> **REMARQUE :** l'adresse e-mail de contact n'est utilisée que pour l'autorisation de l'application, l'adresse de service de l'appareil, [nomdutilisateur@pbsync.com,](mailto:nomdutilisateur@pbsync.com) est utilisée afin de lui envoyer des livres si vous souhaitez que ces livres soient téléchargés dessus.

**2.** Après l'activation, mettez à jour l'assistant d'enregistrement sur l'appareil. Après cela, toutes les fonctionnalités de l'application vous seront accessibles, et le dossier de téléchargement destiné aux livres reçus sera créé dans la bibliothèque : *Envoyer vers PocketBook*.

### **Comment obtenir les fichiers**

Automatiquement :

**1.** Les fichiers envoyés à l'adresse e-mail de service de votre appareil seront automatiquement téléchargés dans le dossier de téléchargement de la bibliothèque de l'appareil lorsque la connexion Internet sera activée. Le dossier de téléchargement est accessible après l'autorisation, depuis les emplacements :

**•**  *Applications > Send-to-PocketBook.*

**•**  *Paramètres > Comptes et synchronisations > Sendto-PocketBook > Accéder au dossier* du menu contextuel du *Dossier de téléchargement.*

**•**  *Bibliothèque > Send-to-PocketBook*.

**2.** « *Send-to-PocketBook »* est le dossier de téléchargement par défaut, mais vous pouvez le changer au cours de l'enregistrement ou dans la section *Paramètres >*  *Comptes et synchronisation > Send-to-PocketBook > Dossier de téléchargement*.

Manuellement :

Pour mettre à jour le contenu du dossier de téléchargement, dans *Paramètres*, choisissez *Comptes et synchronisation > Send-to-PocketBook > Recevoir les fichiers,* ou dans *Bibliothèque*, choisissez *Recevoir les fichiers* dans le menu contextuel du dossier de téléchargement.

Les fichiers reçus seront également accessibles dans le dossier de téléchargement de la Bibliothèque de l'appareil.

### **La liste des expéditeurs dignes de confiance**

Des documents peuvent être envoyés sur l'appareil s'ils sont envoyés depuis une adresse figurant dans la « liste blanche » (une liste d'expéditeurs dignes de confiance).

Par défaut, l'adresse spécifiée au cours de l'enregistrement figure dans cette liste.

Si un e-mail est envoyé à votre appareil depuis une adresse inconnue, vous recevrez un message vous proposant d'ajouter cet expéditeur à la « liste blanche ». Après votre confirmation, vous recevrez les fichiers envoyés depuis l'adresse ajoutée à votre appareil. Ainsi, l'appareil ne sera pas spammé.

## **Lecture de livres**

Dans ce chapitre, vous apprendrez à lire des livres électroniques et à configurer le logiciel de lecture pour que la lecture soit la plus agréable possible. L'appareil prend en charge les formats de livres suivants : ACSM, CBR, CBZ, CHM, DJVU, DOC, DOCX, EPUB, EPUB(DRM), FB2, FB2.ZIP, HTM, HTML, MOBI, PDF, PDF (DRM), PRC, RTF, TXT.

Pour ouvrir un livre, touchez son titre dans la section *Dernier ouvert* ou *Bibliothèque*. Si vous avez ouvert un livre auparavant, il sera ouvert à la page à laquelle vous vous êtes arrêté de lire. Avec certains formats de livres (ex. : ePub), l'application de lecture compte les pages d'un livre après l'avoir ouvert. Ce calcul est indiqué par le signe … au lieu d'un nombre de pages dans la barre d'état. Pendant le calcul des pages, certaines fonctionnalités ne sont pas disponibles.

Pour faire apparaître le menu de lecture, touchez le centre de l'écran ou appuyez sur le bouton **Menu**.

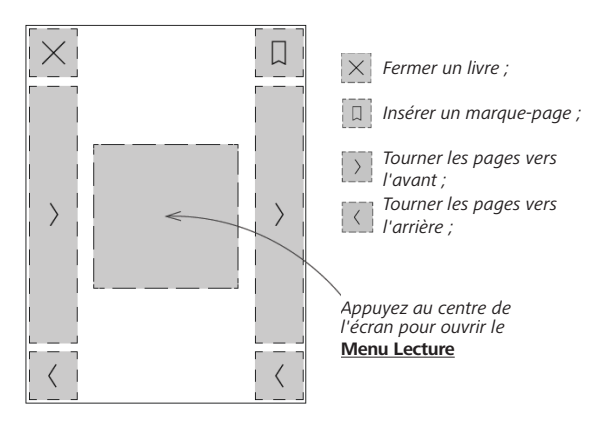

#### **GESTES EN MODE LECTURE**

**Tourner les pages Mise à l'échelle**

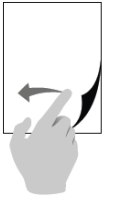

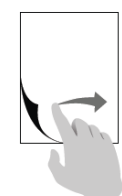

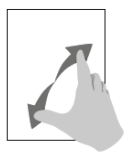

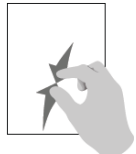

#### **MENU LECTURE**

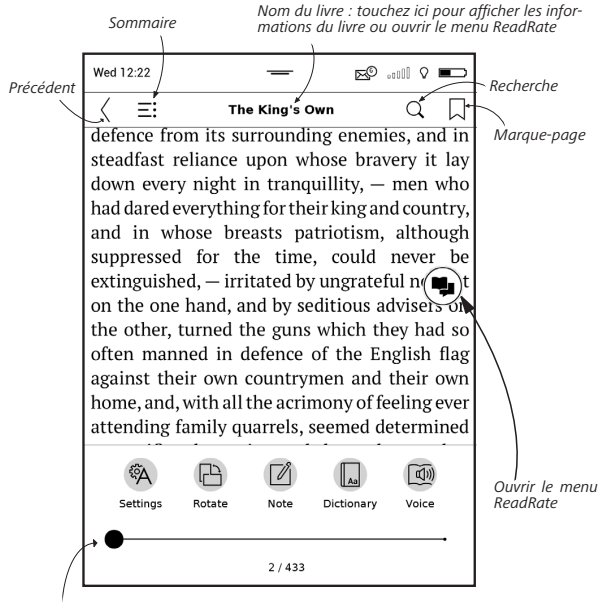

*Déplacez le curseur pour tourner les pages ou touchez le numéro de la page pour insérer les chiffres de la page souhaitée* 

### **RÉGLER L'ÉCLAIRAGE EN MODE LECTURE**

Vous pouvez régler l'intensité de **l'éclairage** lors de votre lecture. Pour modifier l'intensité de l'éclairage sans quitter votre livre, faites simplement glisser votre doigt sur l'écran comme indiqué sur PREFACE l'illustration.

Si le mode de réglage automatique de l'intensité **d'éclairage** est activé, l'appareil vous demandera si vous voulez le désactiver et configurer manuellement les paramétrages, sans interrompre votre lecture..

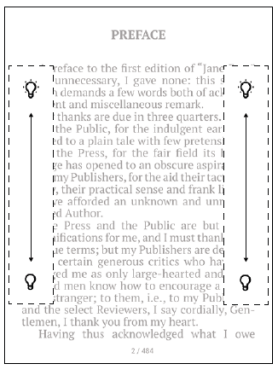

# **RÉSEAUX SOCIAUX ET READRATE**

Vous pourrez maintenant profiter des réseaux sociaux sur votre PocketBook : partager des citations de livres, ajouter des commentaires, raconter ce que vous êtes en train de lire ou ce que vous avez déjà lu, aimé ou détesté. [Read-](http://readrate.com)[Rate](http://readrate.com) vous permet également de regarder les évènements d'amis et d'obtenir des informations sur les livres les plus populaires.

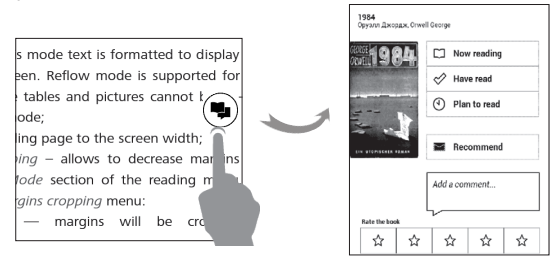

Vous devez disposer d'une connexion Internet pour envoyer des évènements sur les réseaux sociaux. Pour ouvrir le menu ReadRate, touchez l'icône (+) dans le menu de lecture.

### **Statut de lecture et note du livre**

**1.** Touchez l'une des options (*En cours de lecture*, *Déjà lu, Recommander* ou *Note* avec étoiles de 1 à 5).

**2.** Saisissez les données (E-mail et mot de passe) de l'un de vos comptes : sur les réseaux sociaux ou sur le marché Book Store.

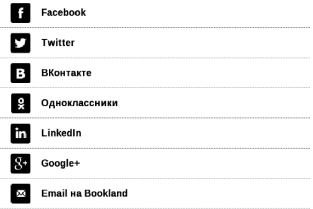

**3.** Par conséquent, votre profil ReadRate sera créé et vous pourrez associer d'autres comptes de réseaux sociaux à celui-ci. Une fois l'autorisation accordée, la fenêtre apparaît :

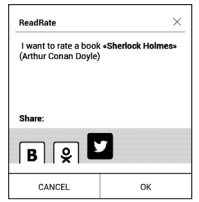

**4.** Sélectionnez les réseaux sociaux dans lesquels vous souhaitez envoyer des actualités : Vkontakte, Odnoklassniki, Twitter, LinkedIn — les icônes des réseaux choisis seront dévoilées.

$$
\begin{array}{|c|c|c|c|c|}\n\hline\nB & Q & \mathbf{y} \\
\hline\n\end{array}
$$

**5.** Si le réseau social choisi n'a pas été associé au profil ReadRate, vous pourrez créer un lien.

**6.** Confirmez votre choix en appuyant sur **OK**.

Par défaut, toutes les actions sont affichées dans votre profil ReadRate et dans la ligne d'actualités des réseaux sociaux choisis.

Après avoir activé les états *En cours de lecture, Déjà lu, J'aime* ou *Je n'aime pas*, leurs icônes seront colorées —  $\blacksquare$ ,  $\blacktriangleright$  , et  $\blacklozenge$  .

### **Recommander**

- **1.** Touchez l'option *Recommander*.
- **2.** Une fois le scénario **Statut de lecture et note du**

**livre** effectué, à partir de la **2ème étape**.

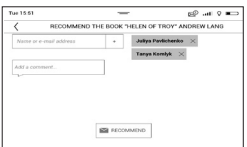

**3.** Choisissez un ami dans la liste ou saisissez l'e-mail d'un utilisateur pour lui envoyer une recommandation.

**4.** Saisissez un commentaire et confirmez l'envoi en appuyant sur Recommander.

### **Partager une citation**

Pour partager la citation d'un livre :

**1.** En appuyant de manière prolongée sur l'écran dans le livre ouvert, un marqueur de sélection du texte apparaît.

**2.** Sélectionnez la citation et appuyez sur l'icône *Partager* .

**3.** Une fois le scénario **Statut de lecture et note du livre** effectué, à partir de la **2ème étape**.

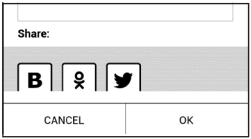

**4.** Toutes les actions de vos amis sur ReadRate sont affichées dans *Évènements récents* sur votre appareil :

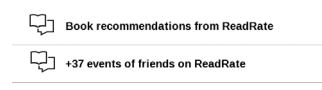

**5.** Vous pouvez *Supprimer* ou *Ouvrir* l'évènement. Lorsque vous l'ouvrirez, toutes les actions de vos nouveaux amis sur ReadRate s'afficheront.

ReadRate news / February 12, 2014

<sup>\*</sup> Ruslan Pogutsa rated the book "A Christmas Carol" (Charles Dickens)

<sup>\*</sup> Ruslan Pogutsa rated the book " **Benutzerhandbuch PocketBook**" Pour supprimer les informations de vos comptes de réseaux sociaux pour ReadRate, sélectionnez *Paramètres > Comptes et Synchronisation > ReadRate > Supprimer l'autorisation ReadRate* sur votre PocketBook.

Si vous souhaitez désactiver provisoirement la fonctionnalité ReadRate, sélectionnez *Désactivé* dans *Paramètres Comptes et synchronisation > ReadRate > État de ReadRate*. Après cette opération, toutes les options de ReadRate seront masquées et inactives.

## **E:** SOMMAIRE

Si un livre comporte un sommaire, vous pouvez l'ouvrir en sélectionnant l'élément du menu de lecture correspondant.

La section Contenu contient trois encadrés :

- **•**  *Sections* (les noms des chapitres du livre) ;
- **•**  *Marque-pages* (créés pendant la lecture) ;
- **•**  *Remarques* (graphiques ou textuelles).

Si le sommaire s'étend sur plus d'un niveau, les entrées de niveau supérieur seront indiquées par le signe +. Touchez-les pour agrandir la zone. Le signe - sert à réduire cette zone.

Pour ouvrir le menu de contenu, touchez l'écran et maintenez cette position, ou bien appuyez sur la touche  $\mathbf{E}$ . Grâce au menu, vous pouvez ouvrir une entrée de contenu, éditer ou supprimer des notes et des marque-pages.

De plus, vous pouvez développer ou réduire toutes les entrées du sommaire.

# **MARQUE-PAGES**

Pour créer un marque-page, touchez le coin supérieur droit de l'écran. Une marque de corne apparaîtra. Pour supprimer un marque-page, touchez cette marque une nouvelle fois et confirmez la suppression.

Vous pouvez également ajouter/supprimer des marquepages en sélectionnant l'élément de menu correspondant.

Tous les marque-pages s'affichent dans le contenu du livre.

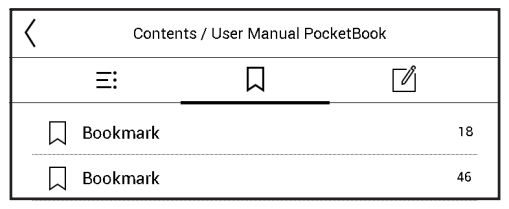

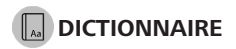

Touchez un mot et maintenez votre doigt dessus pour ouvrir un panneau vous permettant de rechercher une traduction à l'aide de l'un des dictionnaires installés ou pour trouver un mot dans Google.

Une fois l'élément Dictionnaire sélectionné, une fenêtre comportant l'entrée de dictionnaire correspondant au mot sélectionné apparaît. Les outils suivants sont disponibles :

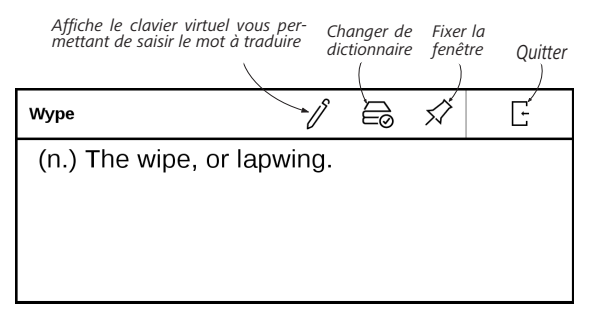

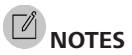

Les notes vous permettent d'enregistrer vos passages de livre préférés, et d'insérer des annotations écrites directement dans le texte. Toutes les notes s'afficheront dans le sommaire du livre. Pour passer en mode Notes, sélectionnez la section du menu de lecture *Note*.

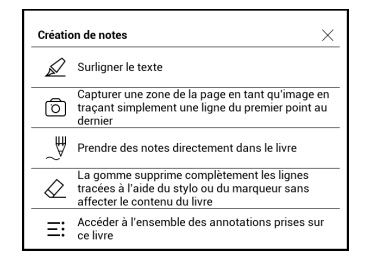

Lorsque vous accédez aux *Notes*, une fenêtre d'information apparaît.

Toutes les notes sont visibles dans la section *Notes* dans le *paneau d'applications*.

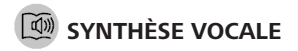

Le logiciel de synthèse vocale (TTS) a été conçu pour transformer le texte écrit en texte oral. Pour lancer TTS, ouvrez le menu de lecture et sélectionnez Voix. Le volet des commandes TTS apparaît :

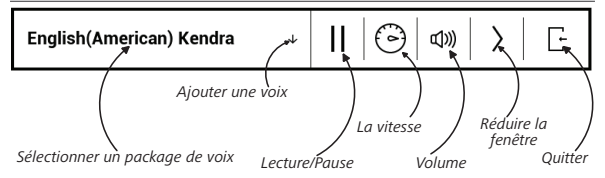

La barre de progression indique la lecture en cours d'un passage. Les pages se tournent automatiquement durant l'écoute. De base, 1 package TTS sont installés sur l'appareil.

Si vous voulez ajouter un nouveau package TTS, tapez sur «Ajouter voix» dans le menu et choisissez le package que vous voulez.

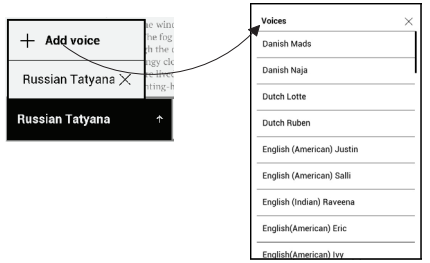

## **Installation pour packs voix supplémentaires**

**AVERTISSEMENT!** Avant d'installer de nouveaux packs voix nous recommandons de vérifier la nouvelle version du logiciel du périphérique (Référez- -vous à la section «Mise à jour du logiciel»).

#### **Installation du nouveau pack voix**

 **1.** Veuillez télécharger le pack voix de votre intérêt (extension de fichier .pbi) depuis la section «Support» sur www.pocketbook-int.com;

 **2.** Connectez le périphérique au PC via le câble USB et copiez le pack voix sur la mémoire interne du périphérique.

#### **AVERTISSEMENT:**

- **•** Le fichier copié devra être placé dans le répertoire racine de la mémoire interne du périphérique.
- **•** S'il n'y a pas assez d'espace sur la mémoire interne pour installer un nouveau pack, vous devez faire de la place ou supprimer un des packs voix existant.

 **3.** Une fois que le processus de copie est terminé, déconnectez le câble USB.

 **4.** Ouvrez la *Bibliothèque*, définissez grouper par *Dossiers* et cherchez le pack voix enregistré.

**5.** Cliquez sur l'icône fichier et confirmez l'installation.

 **6.** Une fois l'installation du pack voix terminée, allez dans *Paramétrages > Langues > Synthèse vocale* et sélectionnez le pack voix installé. Vous pouvez également modifier les packs voix dans l'application **Voix**.

## **Suppression d'un pack voix:**

**1.** Allez dans *Paramétrages > Langues > Synthèse vocale > Suppression de Packages*.

- **2.** Sélectionnez le package voix que vous voulez supprimer.
- **3.** Cliquez sur l'icône **Retour.**
- **4.** Confirmez la suppression.

## **EA PARAMÈTRES DE LECTURE**

Dans cette section, vous pouvez comprendre comment configurer vos paramètres de lecture pour différents formats de livres. Vous pouvez également en savoir plus sur toutes les options et fonctions disponibles dans ce menu.

#### **EPUB, FB2, etc.**

Pour configurer les formats EPUB, TXT, FB2, DOC et autres livres au format texte, ouvrez le menu Lecture et sélectionnez *Paramètres*.

Onglet *Page* - vous pouvez choisir l'espacement des lignes, la taille de la police, la largeur des marges et activez ou désactivez la séparation des mots.

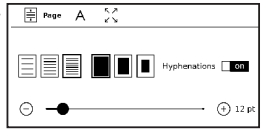

Onglet *Police* - utilisez cet onglet pour sélectionner la taille et le style de la police.

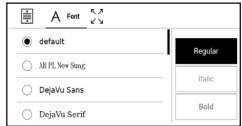

**REMARQUE :** vous pouvez changer la taille de police en vous servant du geste de mise à l'échelle : rapprochez deux doigts pour réduire la taille de la police et écartez-les pour l'augmenter.

Onglet *Écran* - vous pouvez activer ou désactiver la numérotation des pages, la barre d'état et définir le mode de numérotation des pages.

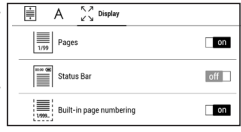

*Numérotation des pages incorporée* affiche le numéro des pages dans la mise en page d'origine du livre. Une page peut couvrir un ou plusieurs écrans, en fonction des paramètres de lecture.

Si la fonction est désactivée, la numérotation affichera le nombre d'écrans. Le calcul du nombre d'écrans peut prendre un certain temps lors de l'ouverture du livre ou après la modification des paramètres de lecture. Le nombre d'écrans ne sera pas recalculé à chaque réouverture du livre, par la suite.

### **PDF et DjVu**

Vous ne pouvez que modifier l'échelle de la page complète (sauf en mode *Reformater* pour PDF).

Rapprochez deux doigts pour faire un zoom arrière ou écartez-les pour faire un zoom avant, ou bien faites glisser un doigt vers le haut de la partie droite de l'écran pour faire un zoom avant, et vers le bas pour un zoom arrière.

Sous la section du menu de lecture *Mode*, vous pouvez effectuer un zoom sur les pages ou sélectionner le mode d'affichage :

**1.** *Adapter à la largeur* – mise à l'échelle de la page en fonction de la largeur de l'écran ;

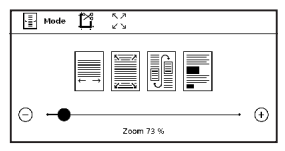

**2.** *La page entière*– mise à l'échelle d'une page ;

**3.** *Colonnes*– pour lire des livres en colonnes. Pour naviguer sur la page, utilisez les boutons de navigation. Une page se tournera dès le bas de la feuille atteint ;

**4.** *Reformater* : dans ce mode, le texte est formaté pour s'afficher entièrement à l'écran. Seuls les livres au format PDF prennent en charge le mode Reformater. Certains tableaux et certaines images ne peuvent pas être affiché(e) s en mode *Reformater* ;

**5.** *Rognage des marges* – permet de réduire les marges en hauteur ou en largeur:

**•**  *désactivé* — désactiver le rognage des marges ;

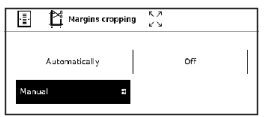

**•**  *automatique* — les marges seront rognées automatiquement

**•**  *manuel* — déplacez les boutons fléchés pour définir la largeur et la hauteur des marges.

#### **SUIVRE DES LIENS**

Pour suivre une annotation en bas de page ou un lien externe, touchez-le/lapour passer en mode Liens. Pour quitter ce mode, touchez le coin supérieur gauche de l'écran.

Si un lien mène à un site web, celui-ci s'ouvre avec le navigateur intégré à l'appareil. Pour reprendre la lecture, appuyez sur *Quitter* dans le menu du navigateur.

#### **CHARGEMENT DE FICHIERS**

Connectez l'appareil à un ordinateur à l'aide du câble Micro-USB.

> **REMARQUE :** l'appareil doit rester allumé pendant le transfert de fichiers.

Vous serez invité à sélectionner un mode USB : *Connexion à l'ordinateur* ou *Charge*. Sélectionnez *Liaison ordinateur*. Le système d'exploitation de l'ordinateur détectera l'appareil comme un disque amovible (si vous avez inséré, il y en aura deux). À présent, vous pouvez copier des fichiers sur l'appareil via l'Explorateur ou un autre gestionnaire de fichiers.

> **ATTENTION :** une fois les fichiers copiés, débranchez l'appareil avant de débrancher le câble !

## **Téléchargement de livres électroniques protégés (Adobe DRM)**

Vous devez vous enregistrer sur [www.adobe.com](http://www.adobe.com) pour utiliser les livres électroniques au format protégé (*Se connecter > Créer un compte Adobe)*.

### **Télécharger via \*.acsm**

**1.** Visitez [www.adobe.com](http://www.adobe.com) via votre navigateur ;

**REMARQUE :** la version actuelle du navigateur installé sur votre appareil ne prend pas en charge Flash Player

**2.** Ouvrez les *Menu > Produits > Tous les produits* ;

**3.** Suivez le lien *Éditions numériques* dans l'index alphabétique des produits.

**4.** Ouvrez *Visiter la bibliothèque d'échantillons de livres électroniques* en bas de page pour accéder à la bibliothèque ;

**5.** Choisissez un livre puis cliquez sur l'élément Télécharger.

**6.** La fenêtre Téléchargements s'affiche à l'écran. Le nom du fichier doit contenir le nom du livre et l'extension de fichier *.acsm*. Cliquez sur *Enregistrer*.

**7.** Une fois le fichier enregistré sur votre ordinateur, un lien, sous la forme URLLink.acsm, apparaît.

**REMARQUE :** la même séquence d'actions permet de télécharger

un lien vers un livre protégé depuis n'importe quelle librairie.

Procédez comme suit pour ouvrir un livre protégé (DRM) sur votre appareil :

**1.** Copiez le fichier du lien vers un livre (*\*.acsm*) vers votre appareil.

**2.** Recherchez et ouvrez le fichier sur votre appareil.

**3.** Suivez les instructions à l'écran pour activer votre appareil. Pour ce faire, utilisez le clavier à l'écran pour saisir l'identifiant et le mot de passe de votre compte sur [www.](http://www.adobe.com)
[adobe.com](http://www.adobe.com) dans le formulaire *Activation de l'appareil*. Vous serez ensuite en mesure de télécharger le livre.

**4.** Téléchargez le livre. Une fois le téléchargement terminé, une version complète du livre sera disponible pour la lecture dans le dossier *Édition numérique*.

Le livre téléchargé est protégé (DRM) et ne peut être ouvert par un utilisateur non enregistré.

### **Télécharger des livres via un PC**

**1.** Ouvrez l'application *Adobe Digital Editions*.

**REMARQUE :** lorsque vous connectez votre appareil au PC pour la première fois, *Adobe Digital Editions* vous invite à activer le nouvel appareil. Utilisez vos données d'enregistrement sur [www.adobe.](http://www.adobe.com) [com](http://www.adobe.com) à cet effet. Si l'appareil n'est pas activé, vous ne pourrez pas copier un livre du PC vers l'appareil à l'aide d'*Adobe Digital Editions*. L'autorisation d'*Adobe Digital Edition* peut être supprimée dans la section *Paramètres > Service > Supprimer l'autorisation ADE*.

- **2.** Sélectionnez l'icône *Passer en vue Bibliothèque*.
- **3.** Cliquez sur *Tous les éléments*.
- **4.** Choisissez un livre et copiez-le sur votre appareil.

### **Synchroniser votre appareil avec des services réseau**

Vous pouvez également transférer des fichiers vers l'espace de synchronisation de l'appareil en utilisant vos propres comptes de services réseau : *PocketBook Cloud, Send-to-PocketBook* et *Dropbox*.

#### **Variante 1**

- **•**  Ouvrez *Paramètres > Comptes et synchronisation;*
- **•**  Sélectionnez le service réseau approprié *(Pocket-*

*Book Cloud*, *Send-to-PocketBook* ou *Dropbox)*;

**•**  Sélectionnez l'option de synchronisation.

### **Variante 2**

**•**  Ouvrez *Bibliothèque;*

**•**  Faites apparaître le menu contextuel d'un dossier du service avec lequel vous souhaitez synchroniser votre appareil;

**•**  Sélectionnez l'option de synchronisation.

Pour obtenir des informations détaillées sur l'utilisation de services réseau, consultez les sections *PocketBook Cloud*, *Send-to-PocketBook* et *Dropbox PocketBook*. Vous en apprendrez davantage sur la configuration des services réseau dans la section *Comptes et synchronisation*.

Le Statut de la synchronisation peut être affiché sur la barre de notification.

Pendant le transfert ou téléchargement de fichiers, une icône animée  $\sigma$  s'affiche sur la barre de notification. Touchez-la pour ouvrir une fenêtre comprenant le statut de synchronisation de tous les services.

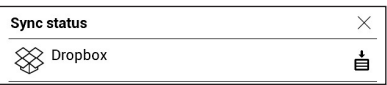

L'icône de la barre d'état devient  $\mathcal{G}$  si l'erreur s'est produite pendant la synchronisation de l'un des services. Si tous les processus de synchronisation se sont terminés sans erreurs, l'icône de la barre d'état disparaît.

# **BIBLIOTHÈQUE**

La bibliothèque fait office de gestionnaire de fichiers de livres électroniques. Le menu Bibliothèque permet de filtrer, de regrouper, de trier, de modifier l'apparence d'une section et d'effectuer une recherche.

### **1. Critère de regroupement**

En fonction des critères sélectionnés, les livres sont regroupés par :

- **•**  *Dossiers* ;
- **•**  *Tous les livres ;*
- **•**  *Genres ;*
- **•**  *Auteurs ;*
- **•**  *Étagère* créez vos propres étagères

de livres selon vos intérêts et préférences *;*

- **•**  *Séries ;*
- **•**  *Formats*.

Les résultats de regroupement peuvent être affichés dans l'ordre croissant (*A-Z*) ou décroissant (*Z-A*).

### **2. Critères de recherche**

- **•**  *Par date d'ouverture ;*
- **•**  *Par date d'ajout ;*
- **•**  *Par titre ;*
- **•**  *Par auteur.*

### **3. Vues de la liste des livres**

*Simple* – dans ce mode, l'icône de la couverture du livre est affichée.

### $\bigtriangleup$  Tous  $\alpha$  Autours  $\Box$  Genres **IM** Étadère Eavorie Donaiora

Name  $A \rightarrow Z$ Name  $7 - 4$ File name A - Z File name  $Z \rightarrow A$ 

PocketBook Cloud

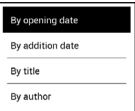

*Détaillé* – dans ce mode, l'auteur, le titre, les vignettes, les informations sur le format et la taille du fichier, le pourcentage de lecture ont été ajoutés.

*Liste -* dans ce mode, les informations suivantes sont affichées :

- Icône de dossier ou de format de fichier;
- Titre du livre et le nom de l'auteur (s'il est connu);
- le pourcentage de lecture et *lire* état.

### **Menu contextuel...**

...est ouvert en restant appuyé dessus...

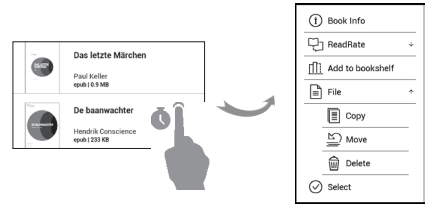

...et permet de passer au fichier suivant et d'effectuer des opérations sur les dossiers :

**•**  *Infos du livre* - court récapitulatif d'un livre/dossier ;

- **•**  *ReadRate ;*
- **•**  *Ajouter à l'étagère ;*
- **•**  *Fichier* opérations sur les fichiers :
	- **•**  *Copier ;*
	- **•**  *Déplacer ;*
	- **•**  *Supprimer*
- **•**  *Sélectionner* choix multiple de fichiers*.*

### **PocketBook Cloud**

Vous pouvez lire vos livres sur différents appareils et être sûr que tous vos livres, favoris, collections et progression de lecture seront sauvegardés. Vous pouvez accéder à vos livres depuis tout appareil sur lequel vous êtes connecté à votre compte *PocketBook Cloud*.

> **REMARQUE** : PocketBook Cloud prend en charge les fichiers de stockage aux formats suivants : ACSM, CBR, CBZ, CHM, DJVU, DOC, DOCX, EPUB, EPUB(DRM), FB2, FB2.ZIP, HTM, HTML, MOBI, PDF, PDF (DRM), PRC, RTF, TXT. Cependant, la synchronisation de position de lecture est actuellement uniquement prisen charge pour les formats PDF et EPUB.

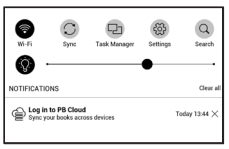

### **Comment s'inscrire**

Vous pouvez vous insrire au service *PocketBook Cloud* via le site Internet, l'appli mobile PocketBook Reader (pour Android et IOS) ou depuis votre lecteur à encre électronique PocketBook.

Durant la configuration initiale de votre Appareil on vous demandera de vous inscrire à votre compte *Pocket-Book Cloud*, ou, si possible, vous serez automatiquement enregistré.

SI vous avez sauté cette étape, la suggestion de s'inscrire au compte *PocketBook Cloud* apparaîtra dans le panneau de notification.

Pour s'inscrire :

**1.** Tapez sur cette notification ou allez dans *Paramétrages > Comptes et Synchronisation > PocketBook Cloud*.

**2.** Vous serez redirigé vers le formulaire de connexion, ou vous pouvez vous inscrire en utilisant votre compte de bibliothèque ou vous pouvez taper sur *Vous n'avez pas de compte ? Créer!* lien.

**3.** Une liste de bibliothèques de partenaire s'ouvrira dans votre navigateur. Pour continuer, tapez sur une des bibliothèques suggérées pour la sélectionner.

**4.** Vous serez redirigé vers le site Internet de bibliothèque de partenaire. Allez dans le formulaire S'inscrire et suivez les instructions pour créer un nouveau compte.

**5.** Puis revenez dans *Paramétrages > Comptes et Synchronisation > PocketBook Cloud* et entrez les accréditations de compte que vous avez utilisé pour créer le compte de bibliothèque de partenaire et tapez sur *Se connecter*.

### **Processus de synchronisation**

La liste de livre et la position de lecture sont automatiquement synchronisées lorsque vous :

- **•**  *vous connectez à votre compte PocketBook Cloud,*
- **•**  *ouvrez un livre,*
- **•**  *fermez un livre,*
- **•**  *ajoutez à Collection/supprimez de Collection,*
- **•**  *ajoutez à Favoris/ supprimez de Favoris,*
- **•**  *ajoutez un livre à un dossier.*

Pour forcer la synchronisation, tapez sur l'icône de synchronisation  $\sigma$  sur le panneau de notification.

Si vous n'avez pas de connexion Internet, vous aurez uniquement accès aux livres qui sont déjà sur votre Appareil. Une fois que la connexion Internet est restaurée, tous les livres seront synchronisés.

Si une erreur survient durant la synchronisation, vérifiez votre connexion Internet. Si votre connexion Internet fonctionne correctement, essayez de synchroniser vos livres plus tard.

### **Opérations de fichier**

**•**  *Stockage de fichier.* Un cadre en pointillé autour du livre sur le lecteur à encre électronique PocketBook signifie que le livre n'a pas encore été chargé dans la mémoire de l'appareil et est uniquement stocké dans votre compte *PocketBook Cloud*.

**•**  *Téléchargement de nouveaux livres.* Vous pouvez télécharger de nouveaux livres sur votre *PocketBook Cloud* via le site Internet, le lecteur électronique PocketBook ou l'appli PocketBook Reader pour Android/IOS. Après la synchronisation tous les nouveaux livres seront automatiqement stockés dans votre compte *PocketBook Cloud*. Les livres sont automatiquement téléchargés sur votre *Pocket-Book Cloud* après que vous les ouvrez sur votre appareil, ou vous pouvez sélectionner l'option *Téléchargez vers PB* 

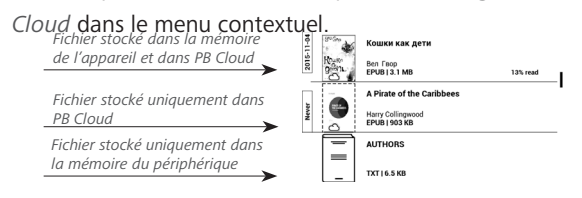

**•**  *Suppression de livres*. Utilisez le menu contextuel pour supprimer un livre du *PocketBook Cloud* Vous avez deux options : *Supprimer* (de la mémoire de l'appareil) et *Supprimer du Cloud*. Si le fichier était stocké sur le *Pocket-Book Cloud* et a été uniquement supprimé de la mémoire de l'appareil, il apparaîtra de nouveau après la prochaine synchronisation. Si le fichier a été supprimé du Cloud, il ne peut pas être restauré.

## **Paramètres**

Dans ce chapitre, vous apprendrez à configurer l'interface et les fonctionnalités logicielles de l'appareil pour garantir un confort d'utilisation optimal. Sélectionnez la section *Paramètres* dans le *Panneau de notifications* pour configurer l'appareil. Toutes les modifications seront appliquées lorsque vous quitterez la section.

### **WI-FI**

Dans cette section, vous pouvez définir les paramètres requis pour les connexions réseau.

*Accès réseau* : activé ou désactivé. Une fois l'accès réseau activé, les paramètres suivants apparaissent :

**•**  *Connexion à un réseau caché* : obtenez plus d'informations dans la section *[Connexion à Internet](#page-21-0)* de ce manuel.

**•**  *Réseaux disponibles* : une liste de réseaux disponibles. Choisissez une de ces options et les paramètres

de connexion apparaîtront : Nom du réseau (SSID), force du signal, sécurité, adresse IP, masque de réseau, passerelle principale et DNS.

**REMARQUE** : Si Recherche s'affiche à la place de *Réseaux disponibles*, l'Appareil recherche des réseaux disponibles.

# **COMPTES ET SYNCHRONISATION**

**Book Store** — si vous n'êtes pas autorisé(e) dans l'application, saisissez vos informations de compte Book Store pour autoriser le service.

**Send-to-PocketBook** — les options suivantes sont disponibles :

**•**  *Connexion/déconnexion* : si vous n'êtes pas autorisé(e) dans l'application, saisissez votre adresse e-mail de contact et votre mot de passe pour vous autoriser. Si vous êtes autorisé(e), vous pouvez vous déconnecter de Send-to-PocketBook.

**•**  *Recevoir les fichiers maintenant* : le contenu du Dossier de téléchargement sera mis à jour. Avant la mise à jour, veuillez vérifier que votre appareil est bien connecté à Internet.

**•**  *Recevoir automatiquement les fichiers* : Activé ou Désactivé. Les fichiers envoyés à l'adresse de l'appareil, [nomdutilisateur@pbsync.com](mailto:nomdutilisateur@pbsync.com), seront automatiquement mis à jour dans le dossier de téléchargement, si la connexion Wi-Fi est activée. Vous pouvez désactiver la réception automatique de fichiers pour optimiser la productivité de l'appareil.

**•**  *Dossier de téléchargement* : emplacement des fichiers reçus. Le dossier Send-to-PocketBook est le dossier par défaut. Vous pouvez en choisir un autre ou en créer un nouveau dans la mémoire interne de l'appareil ou sur une carte SD externe.

**•** *À propos du service* : plus d'informations détaillées sur le service.

**Dropbox** — Les paramètres suivants sont disponibles pour le service Dropbox:

**•**  *Connexion/Quitter*: si vous n'êtes pas autorisé(e) dans l'application, saisissez vos informations de compte Dropbox pour autoriser le service. Si vous êtes autorisé(e), vous pouvez alors vous déconnecter de Dropbox.

**•**  *Synchroniser maintenant*: Les fichiers du *Dossier de synchronisation* et du répertoire de l'appareil Pocketbook seront synchronisés. Avant de synchroniser des fichiers, veuillez vérifier que votre appareil est connecté à Internet et qu'il est associé au compte Dropbox approprié

**•**  *Synchronisation automatique*: Activer ou désactiver la synchronisation automatique. Le service s'active automatiquement lorsqu'il est autorisé, donc Dropbox synchronisera automatiquement les fichiers si la connexion Wi-Fi est activée. Vous pouvez désactiver la synchronisation automatique pour optimiser la productivité de l'appareil.

**•**  *Dossier de synchronisation*: emplacement des fichiers synchronisés. Vous pouvez également déplacer des fichiers vers le *Dossier de synchronisation* si vous souhaitez

les synchroniser avec le répertoire *Pocketbook reader*. Le dossier *Dropbox PocketBook* est le dossier par défaut. Vous pouvez choisir un autre dossier ou en créer un nouveau dans l›espace de stockage interne de l›appareil ou sur une carte SD externe.

**•**  *Infos sur le service.*

**ReadRate** — Dans cette section, vous pouvez *Supprimer l'autorisation de ReadRate*. Une fois l'autorisation supprimée, tous les fichiers d'évènements de ReadRate sont supprimés. Pour en savoir davantage sur ReadRate, rendezvous dans la section *Réseaux sociaux et Readrate*.

**Adobe DRM** — Pour autoriser, entrez votre *Identifiant* (adresse e-mail) et *Mot de passe*. Lorsque vous y êtes autorisé, votre identifiant et votre point *Supprimer l'autorisation d'Adobe DRM* sont affichés. Une fois tous les documents DRM protégés, ils seront inaccessibles.

## **<b>PERSONNALISER**

*Logo de mise hors tension* : l'image sera affichée lorsque l'appareil sera éteint. Vous pouvez définir la couverture du dernier livre ouvert en paramétrant la *couverture du livre Ouvrir au démarrage* dernier livre ouvert ou le menu principal.

> **REMARQUE** : vous pouvez également définir votre propre image en tant que logo dans l'application *Photo*. Pour en savoir davantage, rendez-vous dans la section *Galerie*.

*Indication LED* – vous pouvez activer et désactiver l'indicateur LED.

*Mise à jour complète de la page.* Sélectionnez le nombre de pages à tourner avant que l'écran ne s'actualise complètement. *Toujours* offre la meilleure qualité, mais consomme le plus d'énergie. Une fréquence moindre peut

faire apparaître des artefacts issus des pages précédentes sur l'écran.

*Barre d'état en mode Lecture* — vous pouvez activer ou désactiver l'affichage de la barre d'état pendant la lecture. *Programmation des touches*. Dans cette section, vous pouvez reprogrammer les touches physiques. Pour modifier l'action d'une touche, sélectionnez-la dans la liste puis sélectionnez une action dans la liste.

*Profils d'utilisateurs.* Dans cette section, vous pouvez configurer jusqu' profils d'utilisateurs. Chaque profil enregistre individuellement le statut des livres, les derniers livres ouverts, les marque-pages, les notes, les favoris et les connexions réseau préconfigurées.

Pour ajouter un nouveau profil, ouvrez l'élément correspondant. Vous serez invité à définir la destination (mémoire interne ou carte SD) et à saisir un nom à l'aide du clavier virtuel. Une fois ceci effectué, les paramètres susmentionnés seront mémorisés pour ce profil.

Pour activer un profil, ouvrez celui que vous souhaitez. Dans le menu contextuel du profil, vous pouvez modifier l'avatar, dupliquer un profil pour en créer un nouveau (en mémoire interne ou sur la carte SD), mais aussi renommer ou supprimer un profil.

### **LANGUES/LANGUAGES**

**Langue/Language** Sélectionnez la langue d'interface de l'appareil.

**Dispositions de clavier** Dans cette section, vous pouvez ajouter jusqu'à 3 dispositions de clavier.

**Configurer les dictionnaires** : dans cette section, vous pouvez décocher des dictionnaires que vous ne souhaitez pas voir affichés dans la liste pendant la traduction ou dans l'application *Dictionnaire.*

# **DATE/HEURE**

Dans cette section, vous pouvez définir la date, l'heure, le fuseau horaire et le format de l'horloge. Vous pouvez également *Synchroniser l'heure* ou régler la *Synchronisation automatique de l'heure* pour utiliser l'heure/la date réseau.

# **ÉCONOMIE DE BATTERIE**

Ici vous pouvez définir les paramètres qui contribuent à sauver la charge de la batterie :

**•**  *Niveau de batterie*;

**•**  *Verrouiller l'Appareil après* : définissez la période d'inactivité après laquelle l'Appareil sera verrouillé : désactivé, 5 min, 10 min;

**•**  *Éteindre après* : Vous pouvez définir le temps d'inactivité avant la mise hors tension automatique: 10, 20, 30 ou 60 min.

# *WAINTENANCE*

**Mode USB** - définissez la manière dont l'appareil gère une connexion USB par défaut : *Connexion à un ordinateur*, *charge* ou *demander à l'utilisateur*

### **Sauvegarde et restauration**

**•**  *Restaurer la configuration*– sélectionnez le fichier de la configuration à restaurer à partir d'une liste ;

**•**  *Configuration de la sauvegarde sur carte SD –* cette action créera un dossier de sauvegarde sur une carte microSD externe et y enregistra les paramètres système. Vous serez invité(e) à saisir le nom du fichier à l'aide du clavier virtuel.

### **Confidentialité**

*Protéger les configurations par un mot de passe* : dans cette section, vous pouvez protéger vos paramètres à l'aide d'un mot de passe. Sélectionnez *Définir le mot de passe* puis saisissez le mot de passe à l'aide du clavier virtuel. Désormais, chaque fois que vous essaierez d'accéder à la section *Configuration*, un mot de passe vous sera demandé. Vous pouvez supprimer ou modifier le mot de passe en sélectionnant

l'élément correspondant. Pour pouvoir poursuivre, le mot de passe vous sera demandé une nouvelle fois.

*Diagnostic et utilisation* : le logiciel fournit des données à PocketBook relatives à certaines actions exécutées par un utilisateur sur le Périphérique, afin d'améliorer le Périphérique et les services pour les utilisateurs. Le numéro de série et les autres informations permettant d'identifier un utilisateur ne sont pas sauvegardés. Vous pouvez désactiver cette option de collecte de statistiques dans la section *Diagnostic et utilisation*.

**Formater la mémoire interne –** cette action effacera toutes les données exceptées les fichiers système.

> **ATTENTION !** Utilisez cette fonctionnalité si vous souhaitez effacer toutes les données de l'appareil. Ne tentez pas de formater l'appareil via un ordinateur.

**Formater la carte SD –** cette action effacera toutes les données de la carte microSD externe.

**Rétablir les paramètres d'origine –** l'appareil sera réinitialisé avec ses paramètres d'usine par défaut en effaçant les paramètres d'utilisateur. Les autres données (ex. : livres, photos) ne seront pas perdues ;

**Mode Démonstration –** active le mode Démonstration de l'Appareil. Pour l'activer, cochez *Activé* pour l'élément *Mode Démonstration*.

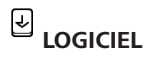

*Version du logiciel -* la version actuelle du logiciel s'affiche; *Mise à jour de logiciels -* l'appareil recherche les mises à jour dans l'ordre suivant: carte microSD (si installé), le stockage interne et Internet. *Mise à jour automatique* - activer / désactiver de recherche automatique de mises à jour

*Applications tierces* — licence et informations sur les applications tierces, utilisées sur cet appareil.

# **À PROPOS DE L'APPAREIL**

Les informations suivantes concernant l'Appareil sont affichées :

*Modèle de l'Appareil* (modèle, numéro de série, plateforme matérielle, adresse Wi-Fi MAC),

*Mémoire* (mémoire de fonctionnement, mémoire interne totale et disponible et carte MicroSD);

*Licence* - licence et informations sur les applications, utilisées sur l'appareil.

## **Mise à jour du firmware**

**ATTENTION !** La mise à jour du firmware n'est pas une opération anodine. Pendant celle-ci, le logiciel de gestion de l'appareil sera modifié. En cas de mauvaise exécution, le programme de contrôle peut être endommagé et devra être pris en charge par un centre de maintenance. Effectuez la procédure de mise à niveau en tenant compte des instructions ci-dessus.

Il existe deux méthodes pour mettre à jour le logiciel.

#### **Mise à jour automatique**

Pour lancer la mise à jour automatique du logiciel, sélectionnez *Paramètres > À propos de l'appareil > Logiciel > Mise à jour du logiciel.*

L'appareil commencera à rechercher les sources de mise à jour disponibles dans l'ordre suivant :

carte microSD :

- **•**  mémoire interne ;
- **•**  Internet.

Si la connexion à Internet par défaut n'est pas définie, l'appareil vous demandera de vous connecter à l'un des réseaux sans fil disponibles.

Vous pouvez également définir vérifier les mises à jour automatiques (voir *Paramètres > À propos de l'appareil > Logiciel > Mise à jour automatique*). Dans ce cas, l'appareil n'utilisera que la connexion Wi-Fi.

### **Mise à jour manuelle**

**1.** Ouvrez le site www.pocketbook-int.com. Sélectionnez votre pays.

**2.** Cliquez sur le bouton *Assistance* du menu situé en haut. Sélectionnez le modèle de votre appareil.

**3.** Téléchargez le firmware sur votre ordinateur.

**4.** Décompressez le contenu de l'archive, copiez le fichier SWUPDATE.BIN et collez-le dans le dossier racine de la carte microSD ou dans la mémoire interne de l'appareil.

**5.** Éteignez l'appareil en appuyant sur le bouton **Marche/Arrêt.**

**6.** Appuyez sur les boutons  $\blacklozenge$  et  $\blacktriangleright$  simultanément.

**7.** Allumez l'appareil en appuyant sur le bouton Marche/Arrêt. Appuyez sur les boutons  $\blacklozenge$  et  $\blacktriangleright$  simultanément et maintenez-les enfoncés jusqu'à ce que le message *Mise à jour du firmware…* s'affiche à l'écran.

**8.** Suivez les instructions en images à l'écran : connectez le câble USB à l'appareil et appuyez sur la touche de **Menu.**

> **REMARQUE :** vous pouvez vérifier la version de votre firmware dans *Paramètres > À propos de l'appareil > Logiciel > Version du logiciel.* Si le fichier du firmware se trouve sur la carte SD, sa priorité sera plus élevée par rapport au fichier stocké dans le dossier racine de l'appareil pendant le processus de mise à jour.

### **Dépannage**

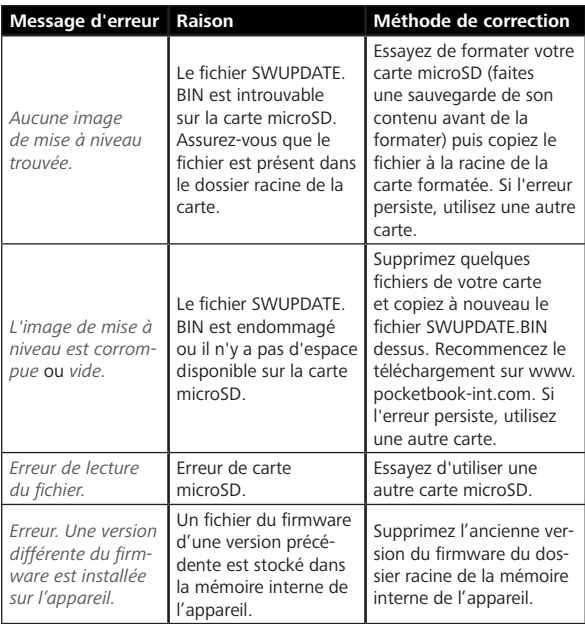

## **Dépannage**

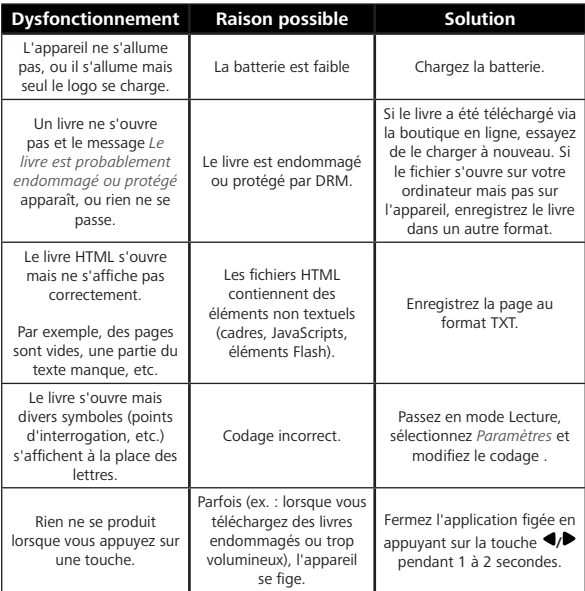

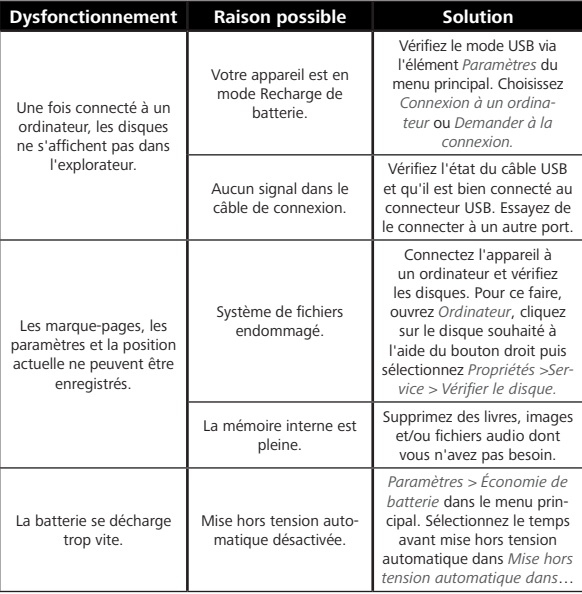

## **Assistance clientèle**

Pour plus de détails sur les centres de maintenance de votre pays, utilisez les coordonnées suivantes : ₽

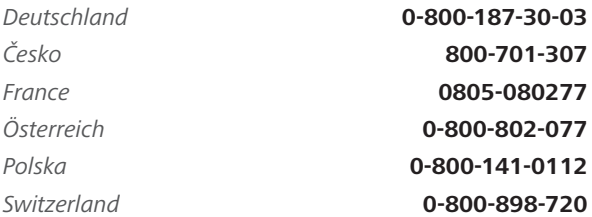

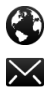

www.pocketbook-int.com/support/

help@pocketbook-int.com

## **Conformité aux normes internationales**

**Nom du produit: Nom du produit:** PocketBook Touch HD **Nom du modèle:** PB631

L'EUT doit être alimenté par un port USB, source d'alimentation limitée conforme d'ordinateur de bureau ou d'ordinateur portable. L'EUT doit être alimenté par un adaptateur, source d'alimentation limitée conforme. **Tension nominale en sortie :** 5 V, 1 A.

Cet équipement comporte le symbole et peut être utilisé dans toute la Communauté Européenne.Ce symbole indique que l'équipement est conforme à la directive 1999/5/EC de la R&TTE. France : 2,4 GHz pour la France métropolitaine.

Dans tous les départements métropolitains, les fréquences de réseaux sans fil peuvent être utilisées sous les conditions suivantes, que ce soit pour une utilisation privée ou publique :

**•**  Utilisation en intérieur : puissance maximale (EIRP\*) de 100 mW pour l'intégralité de la bande de fréquences 2 400-2 483,5 MHz

**•**  Utilisation en extérieur : puissance maximale (EIRP\*) de 100 mW pour la bande 2 400-2 454 MHz et puissance maximale (EIRP\*) de 10 mW pour la bande 2 454-2 483 MHz.

> **IMPORTANT** : modifier ce produit n'est pas autorisé, cela peut entraîner l'annulation de la conformité aux normes EMC et de la conformité aux normes sans fil ainsi que rendre votre droit d'utiliser le produit caduque. Ce produit s'est avéré conforme aux normes EMC dans des conditions impliquant l'utilisation de périphériques conformes et une connexion des composants système par câbles blindés. Il est important que vous utilisiez des périphériques conformes et que vous reliiez les composants système à l'aide de câbles blindés pour limiter les risques d'interférences avec des radios, téléviseurs, et autres appareils électroniques.

#### **Informations de certification (SAR)**

L'appareil respecte les directives d'exposition aux fréquences radio.

Votre appareil est un émetteur/récepteur radio. Il n'est pas conçu pour dépasser les limites d'exposition aux ondes radio recommandées par les directives internationales. Ces directives ont été développées par une organisation scientifique indépendante, l'ICNIRP, et elles comprennent des marges de sécurité conçues pour assurer la protection de tous les individus, quel que soit leur âge et leur état de santé.

Les directives d'exposition relatives aux appareils emploient une unité de mesure connue sous le nom de Débit d'absorption spécifique ou SAR (Specific Absorption Rate). La limite de SAR spécifiée par les directives de l'ICNIRP est en moyenne de 2,0 watts/ kilogramme (W/kg) pour 10 grammes de tissus. Des tests de SAR ont été effectués en adoptant des positions d'utilisation standard, l'appareil transmettant à son niveau de puissance certifié le plus élevé sur toutes les bandes de fréquences testées. Le niveau réel du SAR d'un appareil en fonctionnement peut être inférieur à la valeur maximale car celui-ci est conçu pour n'utiliser que la puissance requise pour atteindre le réseau.

Cet appareil est conforme à la recommandation du Conseil Européen du 12 juillet 1999. Cette recommandation est une limite affectant l'exposition du grand public aux champs électromagnétiques [1999/519/EC].

> Pocketbook International SA Crocicchio Cortogna, 6, 6900, Lugano, Switzerland Fabriqué en Chine Contient la technologie mobile Reader® développée par Adobe Systems Incorporated

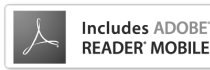